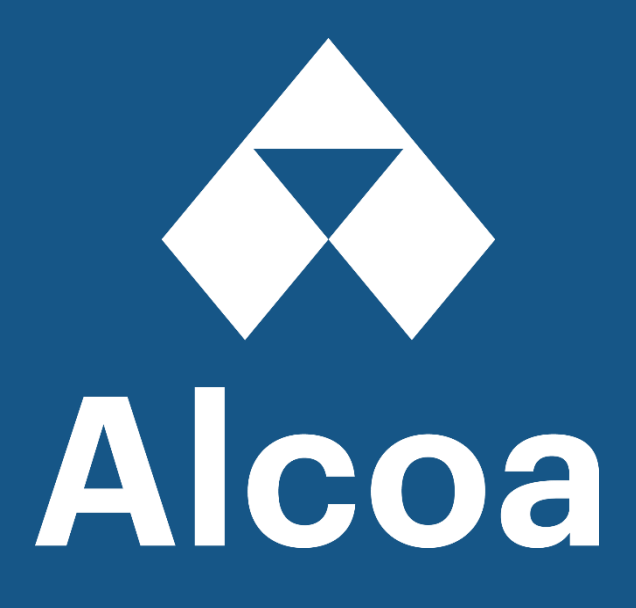

# *SAP Business Network*

# **Guide d'inscription d'Ariba et dépannage de connexion**

Les problèmes les plus courants auxquels vous pourriez être confronté

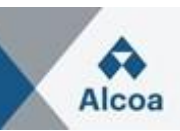

# **Table des matières**

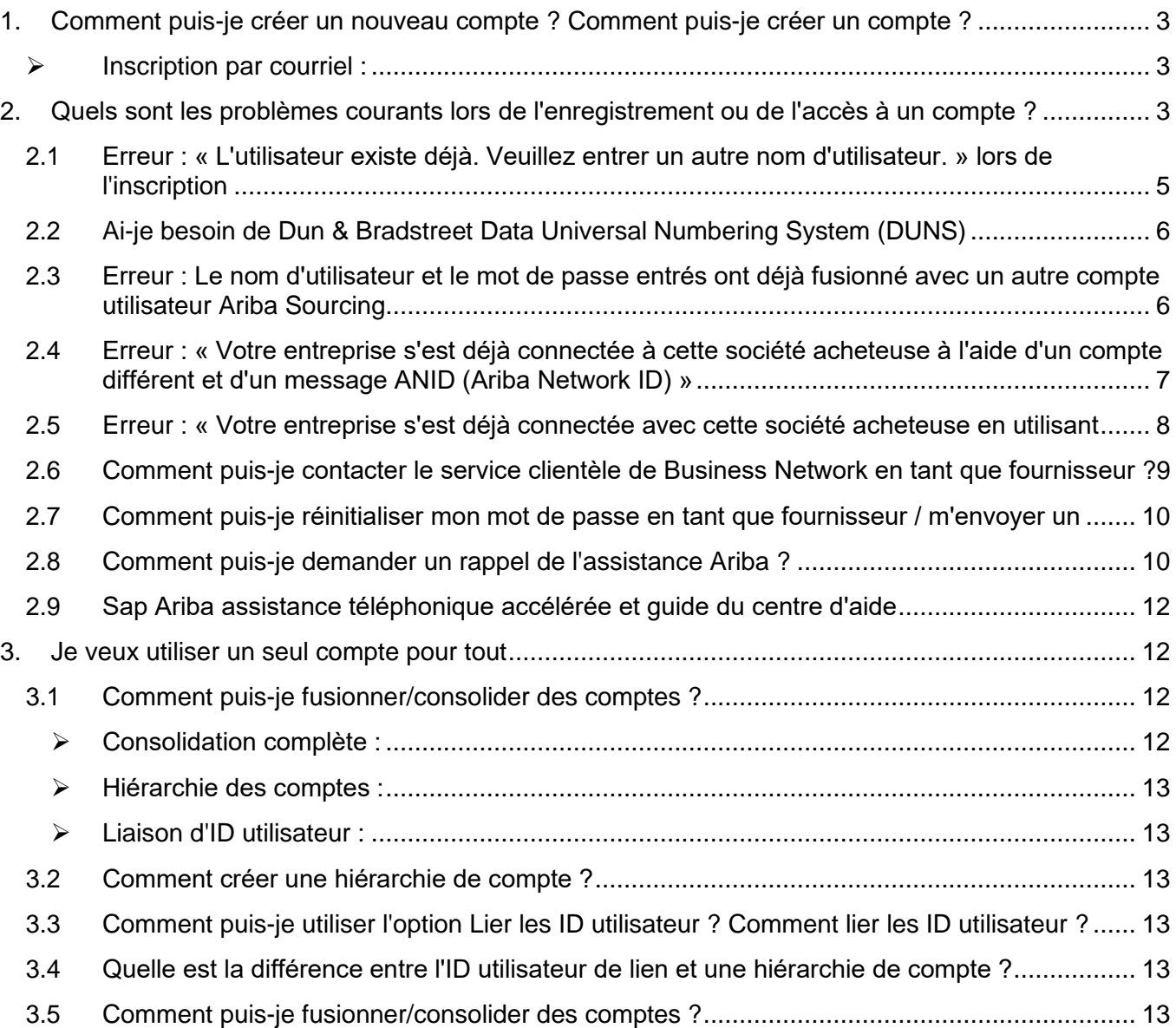

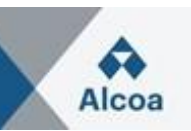

# <span id="page-2-0"></span>**1. Comment puis-je créer un nouveau compte ? Comment puis-je créer un compte ?**

Vous pouvez effectuer une inscription sans rendez-vous en vous rendant sur la [page d'accueil de SAP](http://supplier.ariba.com/)  [Business Network](http://supplier.ariba.com/) :

- 1. Cliquez sur le lien **S'inscrire maintenant**.
- 2. Remplissez tous les champs obligatoires dans le formulaire d'inscription (marqué d'un \*).
- 3. Consultez et acceptez les **conditions d'utilisation** et la **déclaration de confidentialité** au bas de la page.
- 4. Cliquez sur **Créer un nouveau compte** (Remarque : si un message s'affiche sur des comptes existants, vous pouvez cliquer sur **Examiner les comptes** pour vérifier les comptes que vous ou un membre de votre entreprise avez peut-être déjà enregistrés ou cliquez sur **Ignorer l'examen** pour poursuivre la création du compte).

Une fois que vous avez terminé, SAP vous enverra un e-mail pour confirmer votre compte. Après l'avoir confirmé, vous recevrez un e-mail de bienvenue. Vous pouvez désormais établir une relation commerciale avec un client en lui fournissant votre numéro ANID (Ariba Network Identification), qu'il utilisera pour vous envoyer une demande de relation. Après avoir accepté la demande de relation commerciale, vous pouvez commencer à effectuer des transactions avec votre client.

Veuillez noter que si vous n'avez pas encore reçu de bon de commande et que vous en attendez un, vous devrez contacter votre client.

# <span id="page-2-1"></span>➢ **Inscription par courriel :**

Si vous avez reçu une invitation par courriel d'une organisation achetatrice, cliquez sur le lien dans le message électronique. Lorsque la page de destination s'affiche, effectuez l'une des recherches suivantes :

- Si vous avez déjà un compte, cliquez sur **Utiliser un compte existant**.
- Si vous n'avez pas encore de compte, cliquez sur Créer un **nouveau compte**.
- Si vous avez reçu une lettre de bienvenue de bon de commande qui contient une pièce d'identité temporaire et un code sécurisé, vous pouvez utiliser un navigateur Web pour vous rendre à l'adresse Web contenue dans la lettre de bienvenue. Entrez votre identifiant temporaire et sécurisez votre code pour activer le compte. Une fois que vous avez activé votre compte, l'ID temporaire devient votre numéro ANID.

# <span id="page-2-2"></span>**2. Quels sont les problèmes courants lors de l'enregistrement ou de l'accès à un compte ?**

La liste suivante décrit les problèmes d'enregistrement courants et comment les résoudre :

• **Nom d'utilisateur en double :** Vous pouvez accéder à votre compte existant ou créer un nouveau compte d'utilisateur avec un nom d'utilisateur unique en désélectionne la **zone Utiliser mon e-mail comme nom d'utilisateur** sous le champ **E-mail**. Votre nom d'utilisateur n'a pas besoin de correspondre à votre adresse e-mail. Voir *la section 2.1* pour plus de détails.

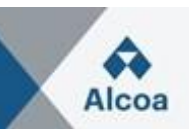

- **Numéro D-U-N-S (Data Universal Numbering System) en double :** vous pouvez laisser le **champ DUNS Number** vide lors de l'inscription ou contacter l'administrateur du compte qui utilise déjà le même numéro. Vous pouvez également ajouter votre numéro D-U-N-S sous l' **[onglet Marketing](https://support.ariba.com/item/view/106350)** de votre **profil d'entreprise** après l'inscription. Voir la section 2.2 pour plus de détails.
- **Compte déjà fusionné lors de l'inscription à un compte existant :** Cela se produit lorsque vous essayez de créer un lien vers un acheteur sourcing avec un compte déjà utilisé sur le site de l'acheteur. Vous pouvez contacter votre acheteur pour trouver le compte lié et désactiver tout compte en double. Vous pouvez également créer un nouveau compte. Voir *la section 2.3* pour plus de détails, ou cliquez sur ce lien pour obtenir les renseignements les plus à jour : **[KB0394371](https://support.ariba.com/item/view/KB0394371)**
- **Nom d'utilisateur et mot de passe différents attendus lors de l'inscription à un compte existant :** Cela se produit lorsque vous essayez de créer un lien vers un acheteur d'approvisionnement avec un compte différent des comptes utilisés par d'autres dans votre entreprise. Vous pouvez essayer de trouver le compte existant en contactant vos collègues et/ou l'acheteur. Vous pouvez également créer un nouveau compte. Voir *la section 2.4* pour plus de détails, ou cliquez sur ce lien pour obtenir les renseignements les plus à jour : **[KB0393484](https://support.ariba.com/item/view/KB0393484)**
- **Avertissement de compte en double :** « Nous avons remarqué qu'il y a peut-être déjà un compte Ariba Network enregistré par votre entreprise. S'il vous plaît examiner avant de créer un nouveau compte. » : Un compte très similaire à d'autres qui ont été créés dans le passé est en cours de création. Ariba affiche ce message d'avertissement pour essayer d'empêcher les utilisateurs de créer des comptes en double. Voir *la section 2.5* pour plus de détails, ou cliquez sur ce lien pour obtenir les renseignements les plus à jour : **[KB0400968](https://support.ariba.com/item/view/KB0400968)**
- **Erreur : « Il y a eu un problème de connexion au serveur d'approvisionnement. Veuillez essayer de vous connecter au service plus tard. » :** Si vous rencontrez cette erreur à plusieurs reprises, il y a un conflit entre les informations dans le compte enregistré et sur le site de l'acheteur sourcing. Il se peut que certaines informations de votre compte soient stockées sur votre acheteur dans un autre compte. Contacte[z le support client Ariba p](https://support.ariba.com/item/view/174605)our examiner les conflits possibles.
- **Réinitialiser mon mot de passe en tant que fournisseur :** si, d'une manière ou d'une autre, il n'est pas possible de se souvenir ou de trouver un mot de passe, suivez les étapes de *la section*  2.7 pour réinitialiser le mot de passe, ou cliquez sur ce lien pour obtenir les informations les plus à jour : **[KB0399904](https://support.ariba.com/item/view/KB0399904)**

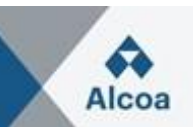

• **Je dois créer un nouveau compte :** Très souvent, votre entreprise recevra des sollicitations de plusieurs clients et différentes personnes pourraient déjà avoir créé un profil d'entreprise que vous ne connaissez pas. Ce profil d'entreprise est associé à un ID Ariba appelé Ariba Network ID (ou AN ID). Par exemple, l'acheteur A aura contacté Mme Y qui a créé un profil d'entreprise (associé à UN NUMÉRO D'IDENTIFICATION 123) et, plusieurs mois plus tard, l'acheteur B a contacté M. Z d'un autre service, qui a créé un autre profil (associé à UN ID # 789). C'est généralement ainsi que les entreprises se retrouvent avec différents AN IDs sur le réseau Ariba et pourquoi différents acheteurs invitent votre entreprise à utiliser différents noms d'utilisateur. Ainsi, si vous recevez une sollicitation d'un nouvel acheteur mais que quelqu'un d'autre au sein de votre entreprise est déjà connecté avec ce client à votre insu, vous ne pourrez pas accéder à l'événement avec succès (inscription, qualification ou sourcing d'événements) car votre propre compte existant est lié à un identifiant AN différent de celui invité par votre client (dans l'e-mail d'invitation à l'acheteur). Dans une telle situation, vous n'aurez pas d'autre choix que de créer un nouveau nom d'utilisateur en utilisant le lien fourni dans la notification de l'acheteur (si contacter l'acheteur pour lui demander d'inviter la société existante avec un autre IDENTIFIANT AN n'est pas une option).

#### <span id="page-4-0"></span>**2.1 Erreur : « L'utilisateur existe déjà. Veuillez entrer un autre nom d'utilisateur. » lors de l'inscription**

Vous recevez ce message car le nom d'utilisateur que vous entrez est déjà associé à un compte fournisseur Ariba Network, Ariba Discovery ou Ariba Sourcing. Vous pourrez toujours enregistrer un nouveau compte utilisateur, mais le nouveau nom d'utilisateur devra être unique pour satisfaire aux exigences du système Ariba.

SAP Ariba exige que tous les noms d'utilisateur soient formatés comme une adresse e-mail, mais il n'est pas nécessaire qu'ils soient une adresse e-mail valide. Par exemple, si votre nom d'utilisateur de [example@ariba.com n](mailto:example@ariba.com)'a pas été accepté, vous pouvez essayer using?example1@ariba.com.

#### Renseignements supplémentaires

Si vous souhaitez accéder à un compte qui existe déjà, accédez à la [page Connexion au fournisseur e](https://supplier.ariba.com/)t cliquez sur **Mot de passe**.

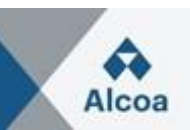

#### <span id="page-5-0"></span>**2.2 Ai-je besoin de Dun & Bradstreet Data Universal Numbering System (DUNS) nombre ?**

Un numéro DUNS n'est pas requis pour enregistrer ou utiliser SAP Ariba. Cependant, votre client peut avoir besoin d'un numéro DUNS dans un **profil demandé par le client** ou un **questionnaire d'inscription du fournisseur**.

#### Renseignements supplémentaires

Un numéro DUNS est un identifiant numérique unique à neuf chiffres émis par Dun & Bradstreet, Inc. (D&B). Les numéros DUNS sont utilisés pour maintenir des informations précises et opportunes sur des millions d'entreprises mondiales. Les prêteurs et les partenaires commerciaux potentiels peuvent référencer des dossiers de crédit d'entreprise liés à votre numéro DUNS pour prédire la fiabilité ou la stabilité financière de votre entreprise.

- Les clients peuvent en apprendre davantage sur votre entreprise et prendre des décisions éclairées quant à savoir s'il faut ou non travailler avec vous en tant que fournisseur.
- Vous n'utiliserez un numéro DUNS sur SAP Ariba que lorsque vous interagirez avec des entreprises nord-américaines.
- Une fois que vous avez ajouté un numéro DUNS à votre compte, aucun autre compte ne peut utiliser ce même numéro DUNS.

Si vous avez ajouté un numéro DUNS lors de l'inscription et que vous devez supprimer ou modifier le numéro, cliquez sur ce lien pour plus d'informations : **[KB0392535](https://support.ariba.com/item/view/KB0392535)**

## <span id="page-5-1"></span>**2.3 Erreur : Le nom d'utilisateur et le mot de passe entrés ont déjà fusionné avec un autre compte utilisateur Ariba Sourcing**

Il existe deux solutions à ce problème :

- 1. Créez un autre nom d'utilisateur en cliquant sur **S'inscrire** via l'invitation à l'événement. Votre nouveau nom d'utilisateur devra être différent de tout nom d'utilisateur enregistré existant. Si ce n'est pas le cas, vous serez confronté à un utilisateur qui existe déjà un message d'erreur.
- 2. Contactez votre acheteur et demandez-lui de dissocier les comptes existants si vous devez vous connecter avec un nouvel ANID.

#### La cause

Votre acheteur a créé un profil d'utilisateur en double pour vous dans la base de données des fournisseurs de son entreprise. Le système vous empêche de vous connecter car vous ne pouvez connecter votre nom d'utilisateur Ariba Network qu'à un seul profil d'utilisateur pour chaque acheteur.

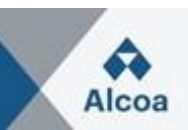

Renseignements supplémentaires

Si vous avez suivi ces étapes et que vous avez toujours besoin d'aide, veuillez [contacter le support client](https://support.ariba.com/item/view/174605)  [SAP Ariba.](https://support.ariba.com/item/view/174605)

# <span id="page-6-0"></span>**2.4 Erreur : « Votre entreprise s'est déjà connectée à cette société acheteuse à l'aide d'un compte différent et d'un message ANID (Ariba Network ID) »**

Lorsque j'essaie de m'inscrire pour afficher un événement d'approvisionnement, le message d'erreur suivant s'affiche :

*« Votre entreprise s'est déjà connectée avec cette société acheteuse en utilisant un compte et un ID réseau Ariba (ANID) différents de ceux que vous essayez de connecter. Pour vous connecter avec cette société d'achat, vous devez vous connecter au compte déjà connecté. Veuillez contacter*  l'administrateur de compte de votre entreprise et lui demander de vous créer en tant que nouvel *utilisateur sous ANID (ANID).*

#### Résolution

- Si vous pensez que vous avez déjà un nom d'utilisateur associé à l'ANID connecté, veuillez vous en remettre en interne à l'administrateur de compte de votre entreprise pour confirmer le nom d'utilisateur correct à utiliser.
- Si vous n'avez pas de nom d'utilisateur associé à l'ANID connecté, veuillez suivre ces étapes ci-dessous pour créer un nouveau nom d'utilisateur et accéder à l'événement :
	- **1.** Revenez à la page précédente et cliquez sur **S'inscrire**
	- **2.** Décochez la case en regard de **Utiliser mon e-mail comme nom d'utilisateur**
	- **3.** Créez un nom d'utilisateur différent de votre nom d'utilisateur existant
		- a. Les noms d'utilisateur ne doivent pas être des adresses e-mail valides, mais ils doivent leur ressembler<br>b. Ex: Si votre cou
		- Si votre courriel est [first.lastname@company.com,](mailto:first.lastname@company.com) utilisation [first.lastname1@company.com](mailto:first.lastname1@company.com)
	- **4.** Entrez un nouveau mot de passe dans les **champs** Nouveau mot de passe **et**  Confirmer le mot de passe
		- a. Les mots de passe doivent contenir un minimum de huit caractères, y compris des lettres majuscules et minuscules, des chiffres numériques et des caractères spéciaux
		- b. Vous pouvez utiliser le même mot de passe que votre compte existant
	- **5.** Passez en revue les **conditions d'utilisation** et **la déclaration de confidentialité de SAP Ariba** et sélectionnez la case à côté de chacune indiquant votre acceptation
	- **6.** Cliquez sur **Ignorer l'examen** > Case à cocher pour **que j'ai lu, et j'accuse réception de l'Avis de cookie**
		- et cliquez sur **Soumettre**

L'événement devrait maintenant apparaître pour vous.

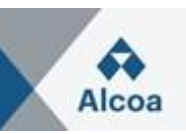

Vous recevez cette erreur car le nom d'utilisateur que vous tentez d'utiliser est associé à un ANID qui ne correspond pas à l'ANID actuellement connecté au profil de votre entreprise qui a été invité à l'événement, ce qui indique que votre organisation possède plusieurs ANID.

Renseignements supplémentaires

Avec plusieurs noms d'utilisateur, un moyen simple de vous assurer que vous pouvez facilement accéder à chacun sera de lier vos identifiants d'utilisateur (voir la section 3.2). Si vous avez toujours des problèmes pour accéder à l'événement, comment puis-je contacter le support client de Business Network en tant que fournisseur ? (Section 2.6).

#### <span id="page-7-0"></span>**2.5 Erreur : « Votre entreprise s'est déjà connectée avec cette société acheteuse en utilisant un autre compte et un message d'ID réseau Ariba (ANID) »**

Lorsque vous essayez de créer un compte via le lien d'invitation envoyé par l'acheteur, l'avertissement ci-dessous est lancé :

*« Nous avons remarqué qu'il y a peut-être déjà un compte Ariba Network enregistré par votre société. S'il vous plaît examiner avant de créer un nouveau compte.*

#### Résolution

Pour éviter la création de comptes en double, veuillez suivre les étapes ci-dessous :

- 1. Cliquez sur **Examiner les comptes**. À partir de l'écran suivant, vous pouvez consulter d'autres comptes qui peuvent être pertinents pour votre entreprise.
- 2. Vous pouvez voir les détails de chaque compte en cliquant sur ... > **Afficher le profil**.
- 3. Si vous pouvez localiser le bon compte, vous pouvez cliquer sur **Contacter l'administrateur**.
- 4. Remplissez les champs obligatoires et cliquez sur **Envoyer un e-mail**.
- 5. Cela enverra un e-mail à l'administrateur du compte avec vos informations de contacto ils peuvent vous contacter.

L'administrateur devra vous ajouter en tant qu'utilisateur avec les autorisations nécessaires, afin que vous puissiez utiliser ce compte pour vous connecter via l'invitation.

Sinon, si aucun des comptes affichés ne semble pertinent, cliquez sur **Continuer la création de compte**. Le contenu de l'acheteur devrait maintenant apparaître pour vous.

#### La cause

Un compte très similaire à d'autres qui ont été créés dans le passé est en cours de création. Ariba affiche ce message d'avertissement pour essayer d'empêcher les utilisateurs de créer des comptes en double.

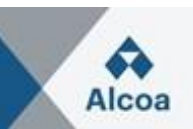

# <span id="page-8-0"></span>**2.6 Comment puis-je contacter le service clientèle de Business Network en tant que fournisseur ?**

- Cliquez sur l'icône d'aide  $\overline{\textcircled{2}}$  dans le coin supérieur droit de l'application.
- Cliquez sur **Support** (soit dans le coin inférieur droit à côté de l' <sup>o</sup> icône, soit en haut du menu d'aide).
- Cliquez sur l' **onglet Contactez-nous**.
- Entrez une brève description de votre question ou problème dans le **champ Démarrer ici pour trouver votre champ de réponse** .
- Cliquez sur l'icône de recherche  $\mathbb Q$ .

Après avoir fait une recherche, cliquez sur un sujet basé sur nos recommandations ou sur un bouton sur votre question / problème sous la **section Choisir parmi les options ci-dessous pour continuer**  pour en savoir plus et obtenir de l'aide. Si vous avez encore besoin d'aide après avoir examiné les étapes fournies :

- Dans les options fournies pour **Pour quoi avez-vous besoin d'aide ?** Cliquez sur **Autre chose** en bas.
- Une barre au bas de l'écran apparaîtra **Vous ne trouvez pas ce que vous cherchez ?** Cliquez sur **Contactez-nous** à droite.
- Remplissez le formulaire avec le plus de détails possible.
- Cliquez sur **Une dernière étape** en bas à droite.
- Sélectionnez votre méthode de contact et cliquez sur **Soumettre**.

Si vous ne voyez pas un **Impossible de trouver ce que vous cherchez ? Contactez-nous** bouton, la question / problème que vous recherchez peut vous obliger à cliquer sur d'autres options pour vous assurer que nous pouvons soutenir votre demande.

#### Renseignements supplémentaires

Les étapes ci-dessus sont pour la situation où vous pouvez vous connecter. Si vous n'êtes pas en mesure de vous connecter, veuillez suivre les étapes ci-dessous.

- Accès [https://supplier.ariba.com.](https://supplier.ariba.com/)
- Répétez l'étape 1 à 3 mentionnée au début de la section **Réponse**.
- Vous verrez S'inscrire sur le réseau Ariba, Réinitialiser mon mot de passe, Nom d'utilisateur oublié, Se désabonner des onglets.
- Sélectionnez-en un et cliquez sur un bouton concernant votre question / problème sous **Choisissez parmi les options ci-dessous pour continuer la** section pour en savoir plus et obtenir de l'aide.

Si vous avez toujours besoin d'aide après avoir examiné les étapes fournies, veuillez sélectionner **Autre chose**

et suivez les étapes à la fin de la **section Réponse**.

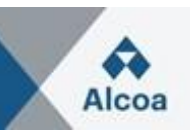

#### <span id="page-9-0"></span>**2.7 Comment puis-je réinitialiser mon mot de passe en tant que fournisseur / m'envoyer un réinitialisation du mot de passe ?**

- 1. Dans la page [Connexion au fournisseur,](https://supplier.ariba.com/) cliquez sur **Mot de passe**.
- 2. Écrivez l'adresse e-mail qui est enregistrée au compte dans le domaine **d'adresse électronique**  et cliquez sur **Submit**. SAP Ariba enverra une notification par e-mail contenant des instructions sur la façon de réinitialiser votre mot de passe à l'adresse e-mail que vous avez utilisée pour enregistrer votre compte SAP Ariba.
- 3. Cliquez sur le lien dans l'e-mail de notification de réinitialisation du mot de passe.
- 4. Entrez et confirmez votre nouveau mot de passe.
- 5. Cliquez sur **Soumettre**.

## <span id="page-9-1"></span>**2.8 Comment puis-je demander un rappel de l'assistance Ariba ?**

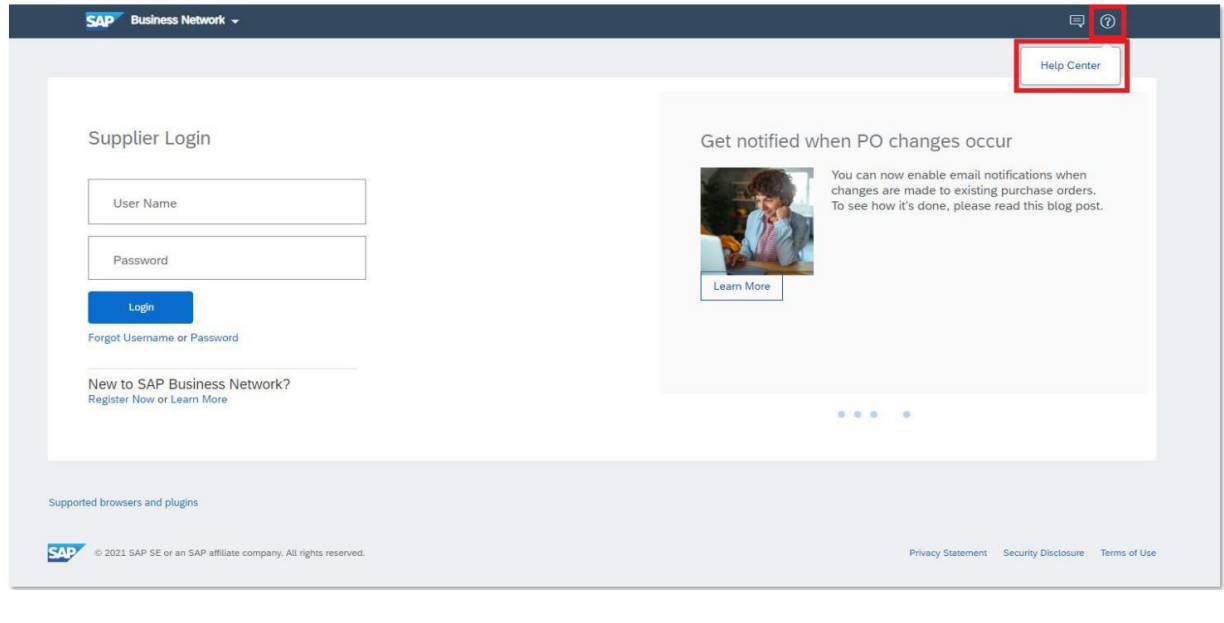

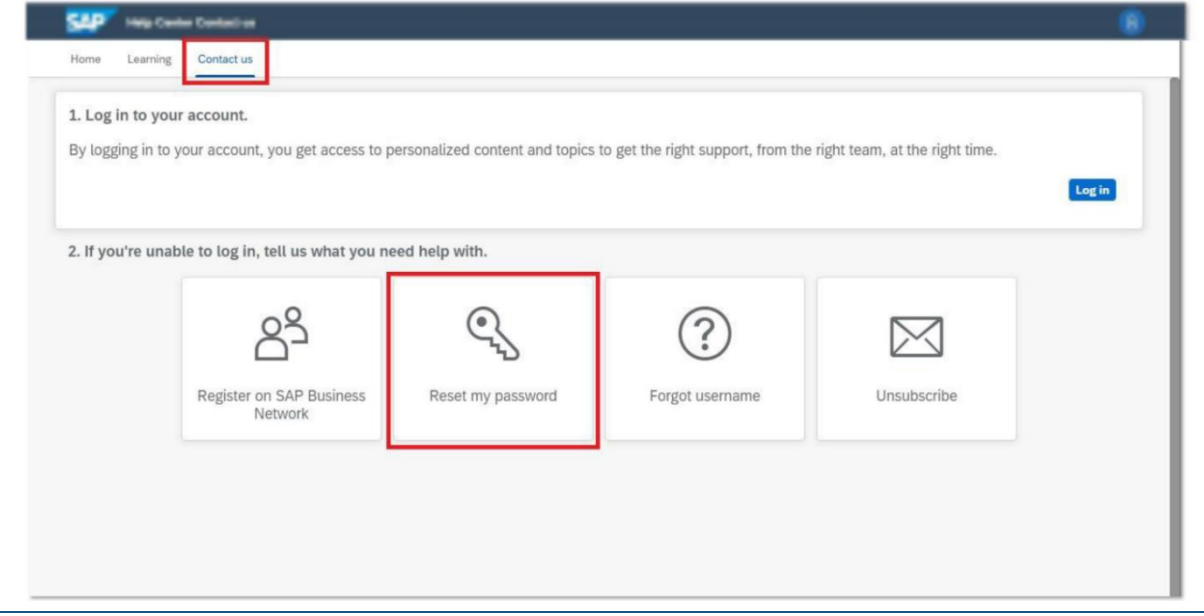

# SAP Ariba User Guide

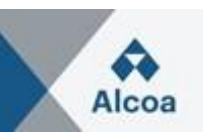

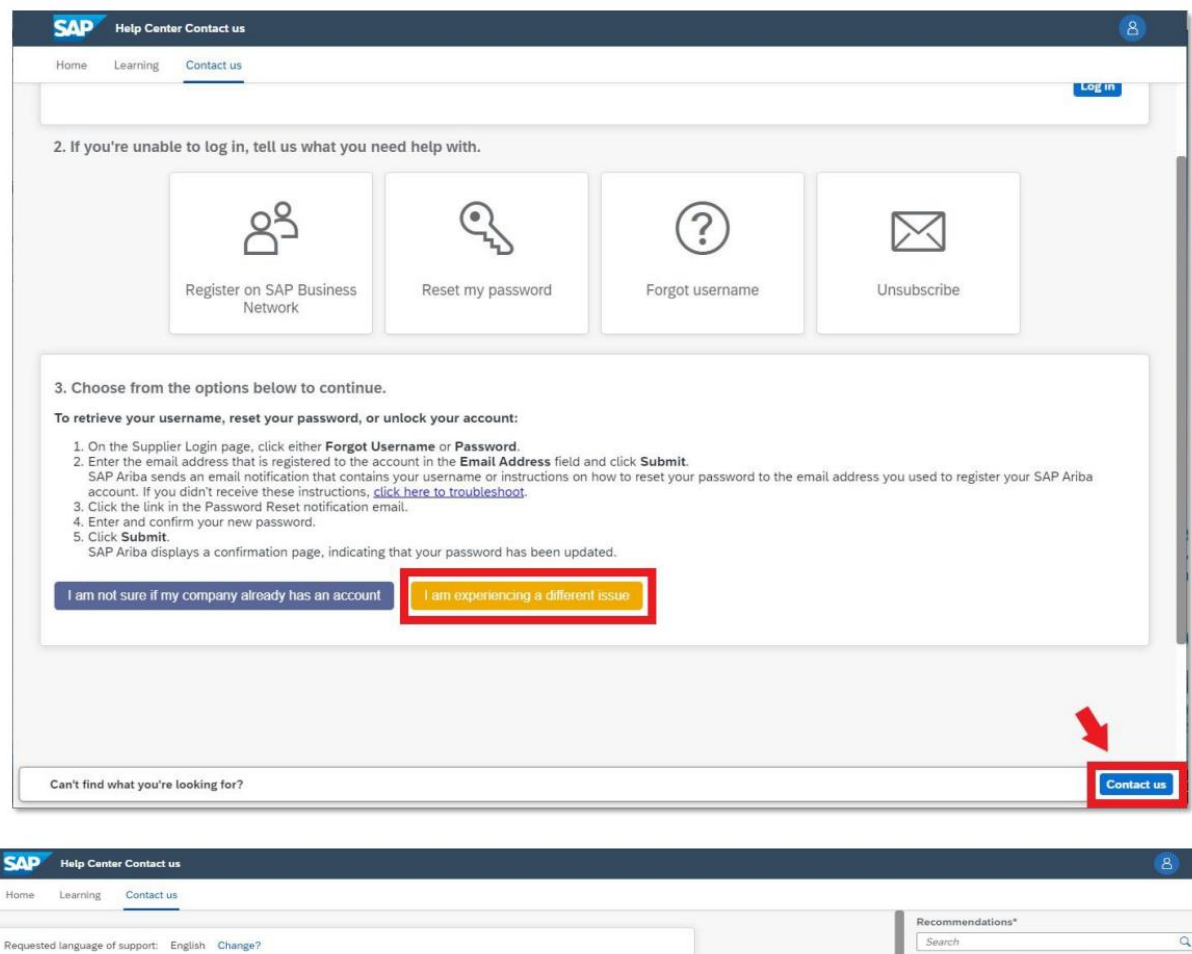

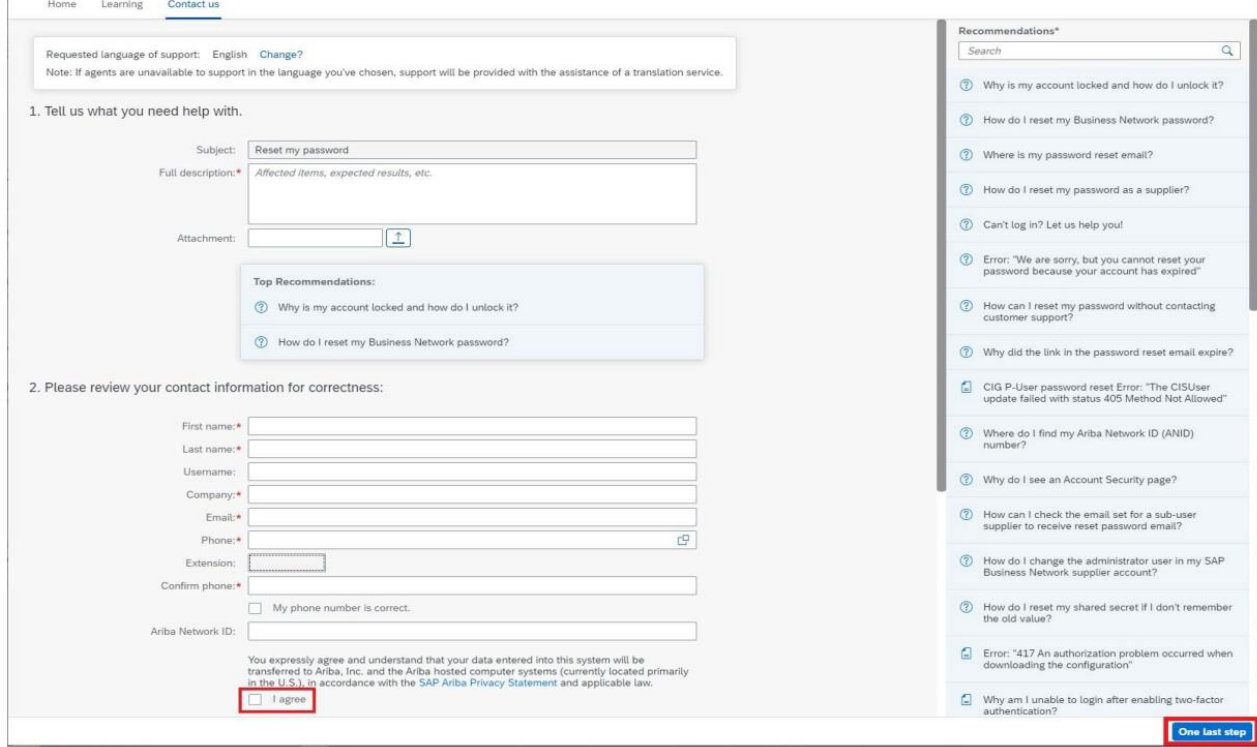

# **SAP Ariba User Guide SAP** Help Center Contact us Learning Contact us Home Choose this contact method for the fastest resolution of your issue: **CONTRECOMMended** Phone A support engineer will respond to your Service Request by phone. Estimated wait time in minutes: 2 Do not record my phone call. Back Submit

# <span id="page-11-0"></span>**2.9 Sap Ariba assistance téléphonique accélérée et guide du centre d'aide**

Pour obtenir de l'aide dans les 60 dernières minutes d'une vente aux enchères ou d'une demande de propositions concurrentielle :

[Comment utiliser l'assistance téléphonique accélérée SAP Ariba](https://support.ariba.com/item/view/206624) ?

Comment utiliser le centre d'aide en général : [Comment puis-je utiliser le Centre d'aide et d'autres options de support ?](https://support.ariba.com/item/view/KB0402259)

# <span id="page-11-1"></span>**3. Je veux utiliser un seul compte pour tout**

<span id="page-11-2"></span>Quelles sont mes options si je souhaite utiliser un seul compte pour me connecter à différents noms d'utilisateur ?

## **3.1 Comment puis-je fusionner/consolider des comptes ?**

Bien que vous ne puissiez pas fusionner les comptes une fois qu'ils ont été créés, vous disposez de certaines options de consolidation.

<span id="page-11-3"></span>Voici les 3 options que vous devez gérer vos comptes :

#### ➢ **Consolidation complète :**

Pour cette option, vous devez sélectionner 1 compte pour rester ouvert. Vous devrez alors demander à tous les clients connectés aux autres ANIDs de rétablir les connexions avec le compte pour rester ouvert. Vous devrez également créer des administrateurs ou des sous-utilisateurs sur les autres comptes sous l'ANID que vous souhaitez conserver en tant qu'utilisateurs.

Une fois que vous avez transféré les informations de tous les comptes sous 1 ANID principal, les administrateurs des autres comptes pourront contacter le support client SAP Ariba via le centre d'aide pour demander que leurs comptes soient expirés (supprimés).

Cette option permettrait alors à votre entreprise d'avoir 1 compte ouvert pour effectuer des transactions avec tous les clients, et les autres ANIDs seraient expirés. Si vous utilisez vos comptes pour des

# **SAP Ariba User Guide**

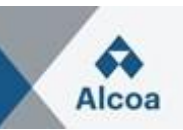

événements d'approvisionnement, vous ne pourrez peut-être pas toujours utiliser cette méthode de consolidation. Chaque acheteur peut avoir des informations différentes configurées sur son site qui vous obligeraient à avoir plusieurs ANIDs.

#### <span id="page-12-0"></span>➢ **Hiérarchie des comptes :**

Cette option maintient tous les comptes ouverts mais les relie avec 1 compte principal agissant en tant que parent et les autres comptes en tant qu'enfants. Veuillez consulter la section 3.2 pour plus de détails pour décider si cette option répond à vos besoins.

#### <span id="page-12-1"></span>➢ **Liaison d'ID utilisateur :**

Si vous avez plusieurs comptes que vous gérez ou auxquels vous avez accès, il peut être difficile de se souvenir de différents noms d'utilisateur et mots de passe. Cette option fonctionne plus pour les utilisateurs individuels que pour une entreprise globale.

La liaison d'ID utilisateur vous permet de vous connecter de manière transparente à un compte, puis de passer à d'autres noms d'utilisateur liés en un clic au lieu d'avoir à vous déconnecter et à vous reconnecter avec un autre ID utilisateur. La section 3.3 fournit des détails.

# <span id="page-12-2"></span>**3.2 Comment créer une hiérarchie de compte ?**

Veuillez cliquer sur ce lien pour savoir comment créer une hiérarchie de compte dans SAP Ariba : **[KB0396661](https://support.ariba.com/item/view/KB0396661)**

# <span id="page-12-3"></span>**3.3 Comment puis-je utiliser l'option Lier les ID utilisateur ? Comment lier les ID utilisateur ?**

Veuillez cliquer sur ce lien pour savoir comment lier les ID utilisateur dans SAP Ariba **[KB0393255](https://support.ariba.com/item/view/KB0393255)**

## <span id="page-12-4"></span>**3.4 Quelle est la différence entre l'ID utilisateur de lien et une hiérarchie de compte ?**

Veuillez cliquer sur ce lien pour connaître la différence : **[KB0394378](https://support.ariba.com/item/view/KB0394378)**

## <span id="page-12-5"></span>**3.5 Comment puis-je fusionner/consolider des comptes ?**

Veuillez cliquer sur ce lien pour savoir comment fusionner / consolider des comptes : **[KB0394378](https://support.ariba.com/item/view/KB0394378)**